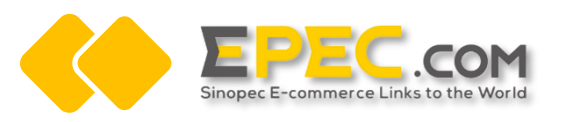

# **Resource Exchange Project of Epec Chinese Site and Epec Gloal Site —— Global Site RFQ Process Operation Manuel**

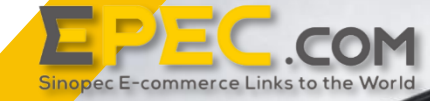

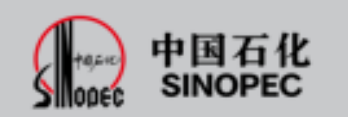

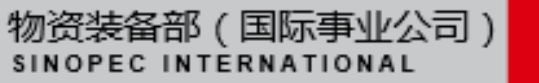

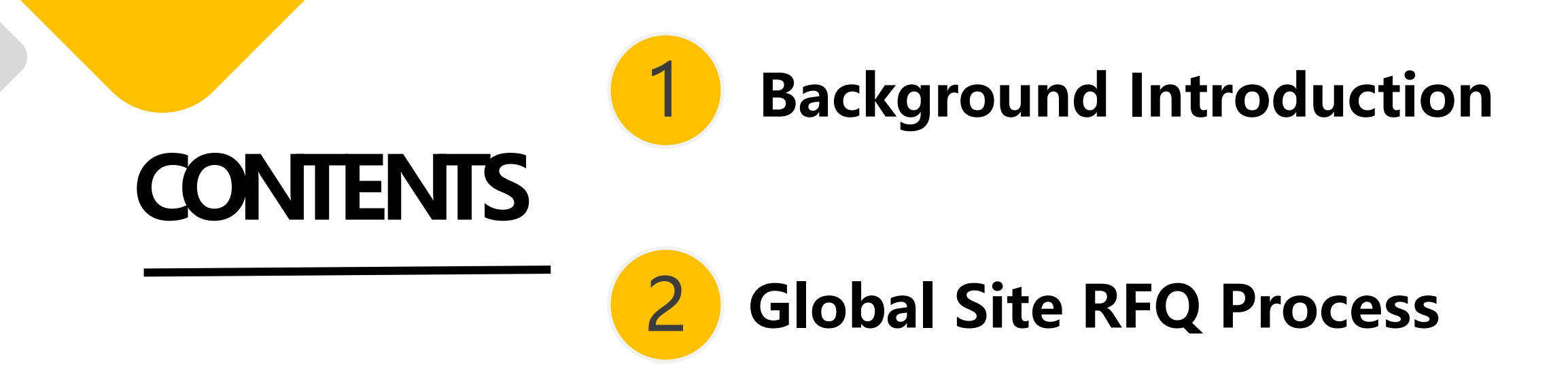

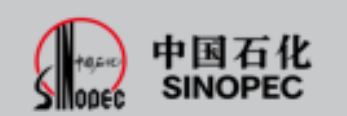

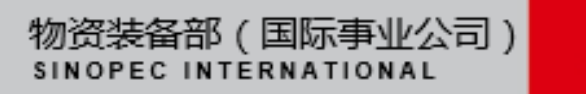

#### **1 Background Introduction**

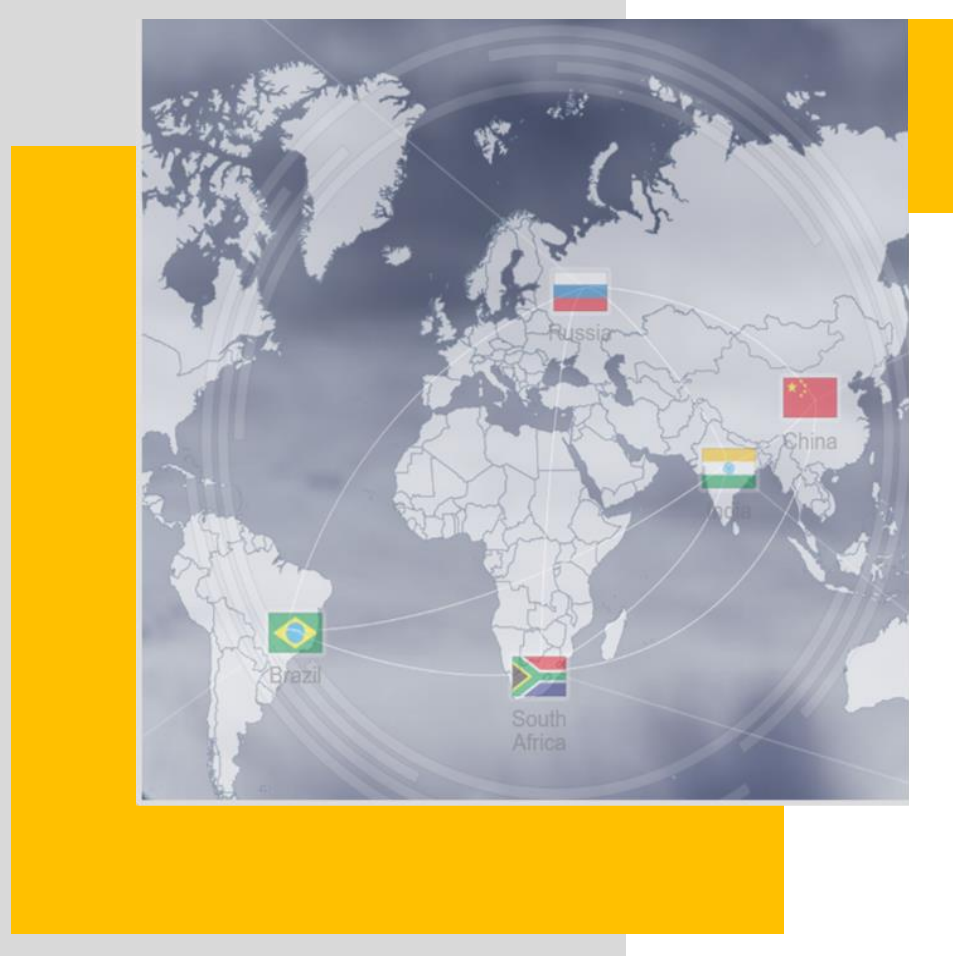

#### **Project Introduction**

In August 2020, in order to further improve the service of Epec platform, help suppliers explore the global market, and assist buyers to broaden global procurement channels, Epec launched a resource exchange project between Chinese and global sites.

The purpose of this project is to use online translation tools, on one hand, to realize the mutual promotion of goods between Chinese site and global site, on the sother hand, to realize the linkage of global trade orders between Chinese sites and global sites, reduce communication costs, and realize direct negotiation between supply and demand sides, and promote the effective transformation of global trade orders.

(国际事业公司)

SINOPEC INTERNATIONAL

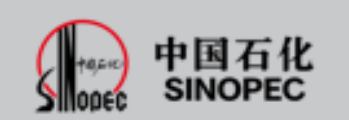

#### **1 Background Introduction**

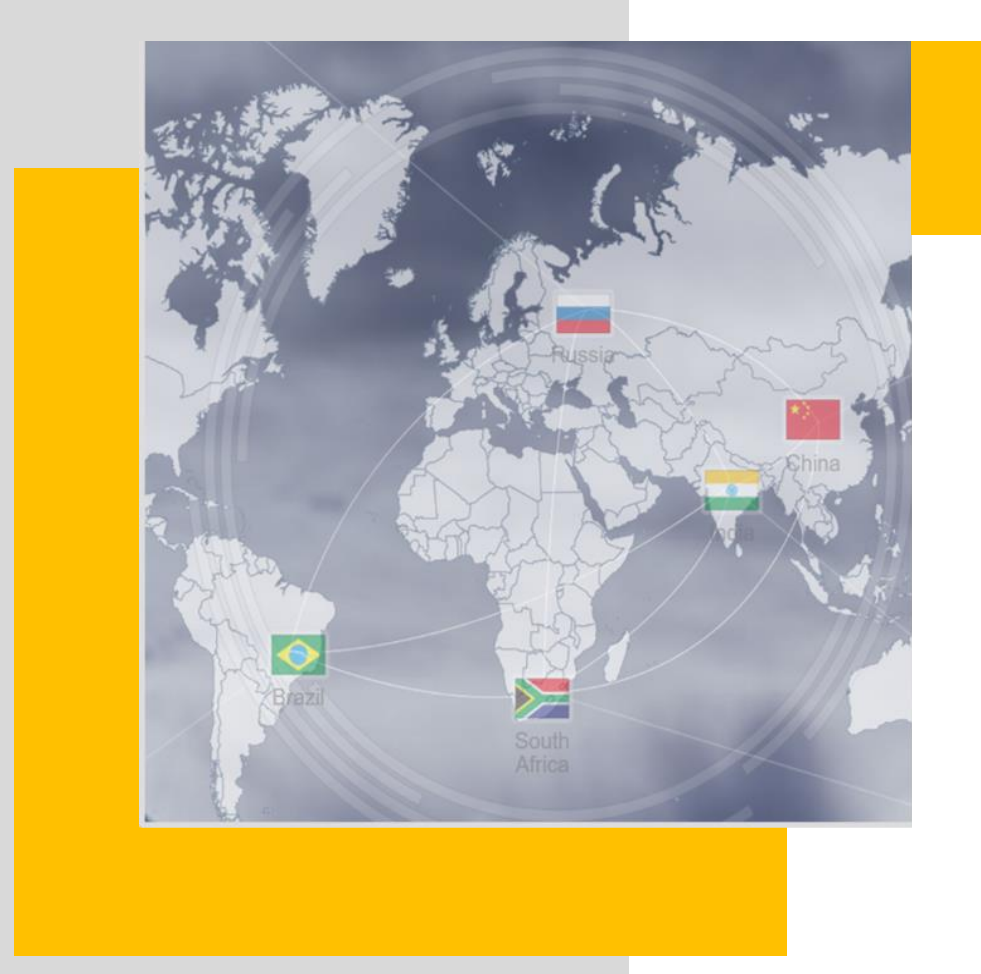

#### **RFQ Fuction Modification**

Compared with the original function, the improvement of RFQ function of global site involves two aspects

1. After the inquiry is initiated, the supplier responds to the inquiry and realizes the direct connection between the supplier and the demander.

2. Global site users can communicate orders directly with users from Chinese site in global using online translation tools.

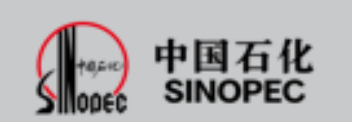

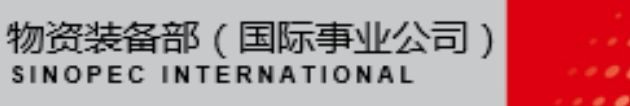

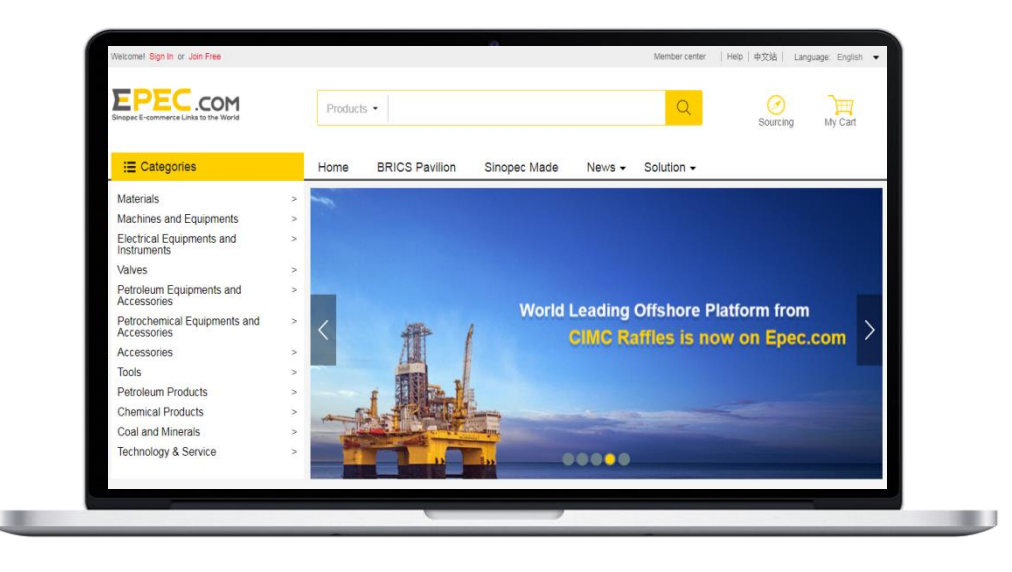

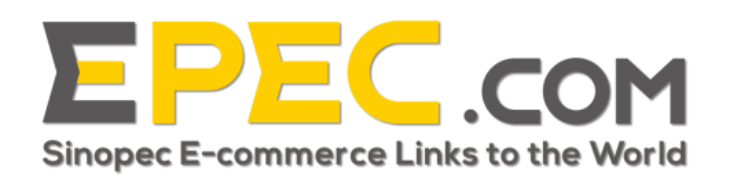

**Step 1: the buyer logs in to the global site and selects the goods to enter the detail page**

**Step 2: fill in the inquiry page and submit**

**Step 3: the supplier receives the RFQ and replies**

**Step 4: the buyer receives the quotation and replies**

**Step 5: the transaction intention is reached and the order status is changed**

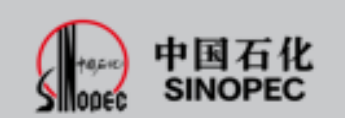

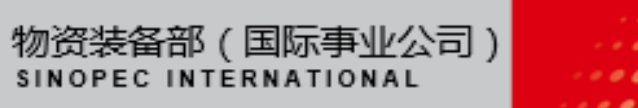

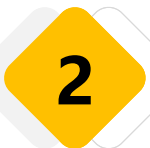

## **Step 1: the buyer logs in to the global site and selects the goods to enter the details page**

Buyer logs in Epec global site ( https://global.epec.com ), select the target product through browsing, searching and other functions, click the details page  $\rightarrow$  click "submit RFQ".

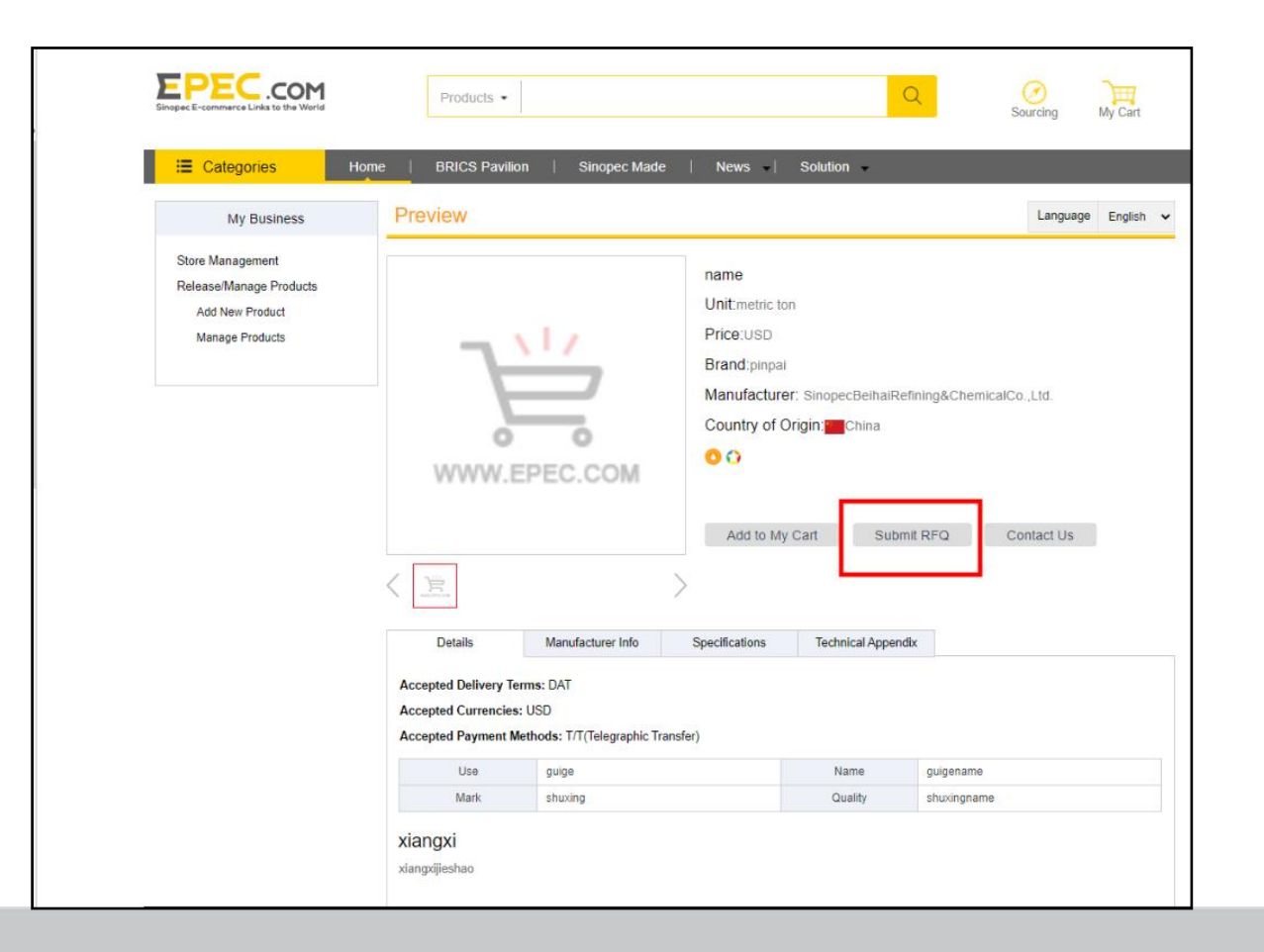

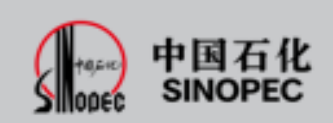

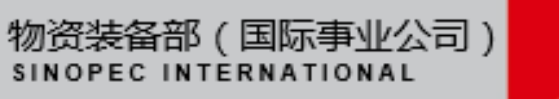

...

### **Step 2: Fill in the RFQ information and submit it**

Fill in the quantity of goods, with  $*$  as required. Click "submit" to submit.

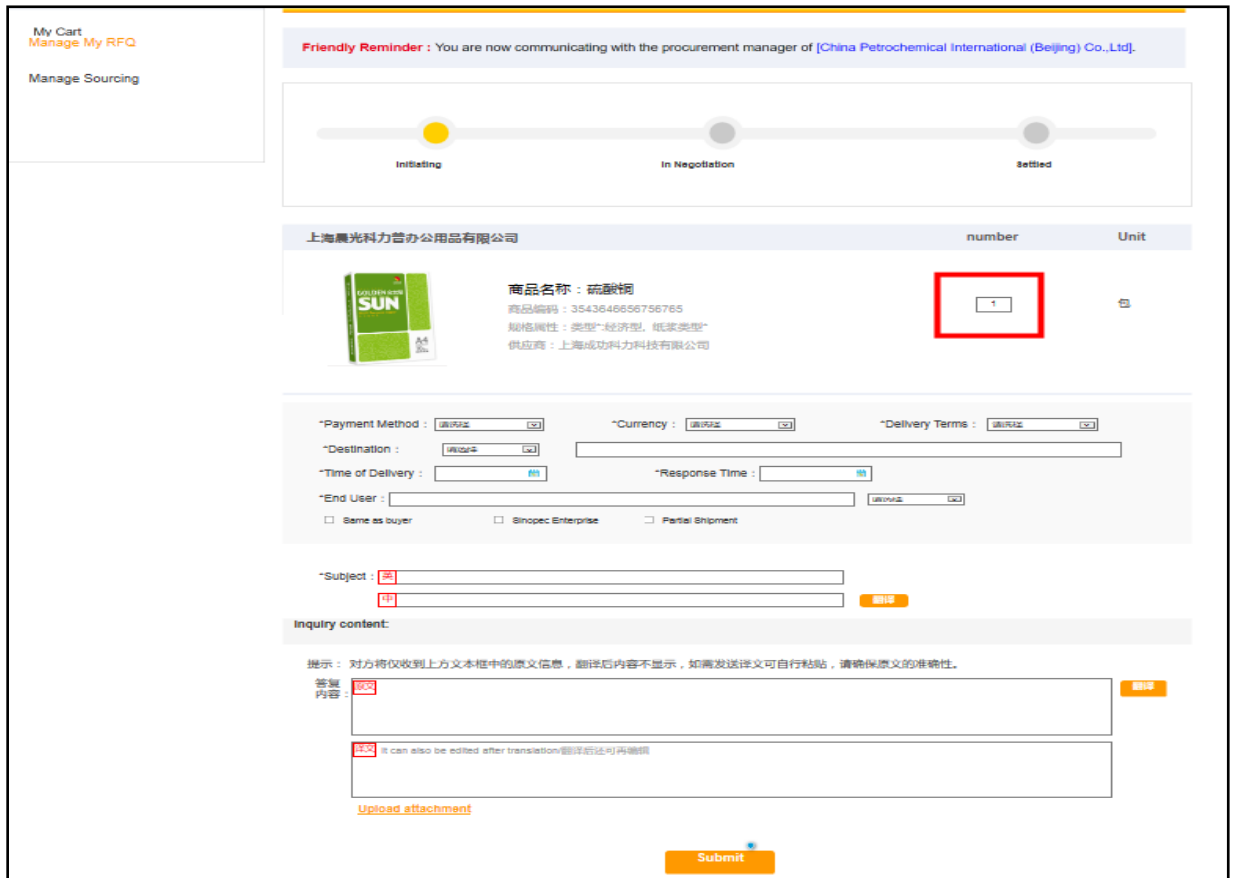

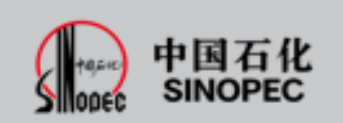

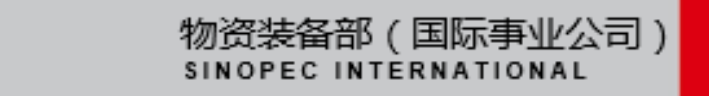

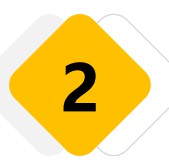

After submitting, the page will automatically go to the inquiry management, and the buyer can query and reply the order status of the inquiry.

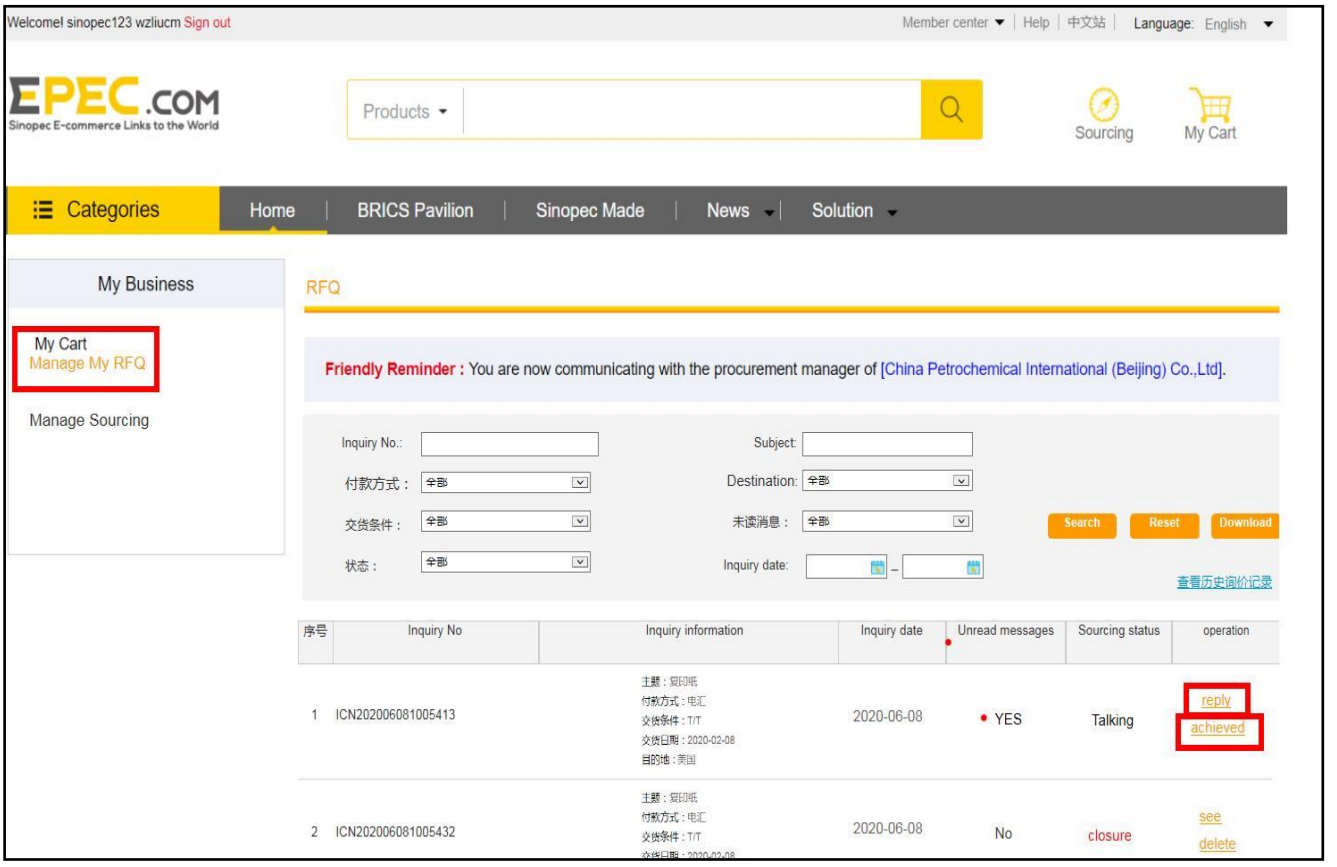

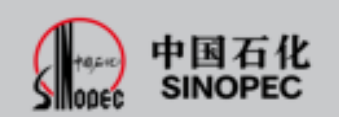

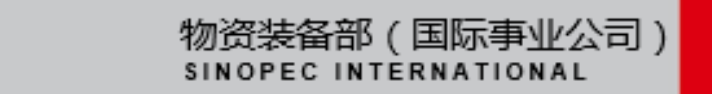

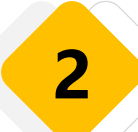

### **Step 3: the supplier receives the RFQ and replies**

Supplier log in global site ( https://global.epec.com ). Click "member center"  $\rightarrow$  select "manager my RFQ" to view and reply to the new inquiry order.

(Note: suppliers can manage inquiry orders in both Chinese and global sites. With the functions of view, reply, change order status and delete)

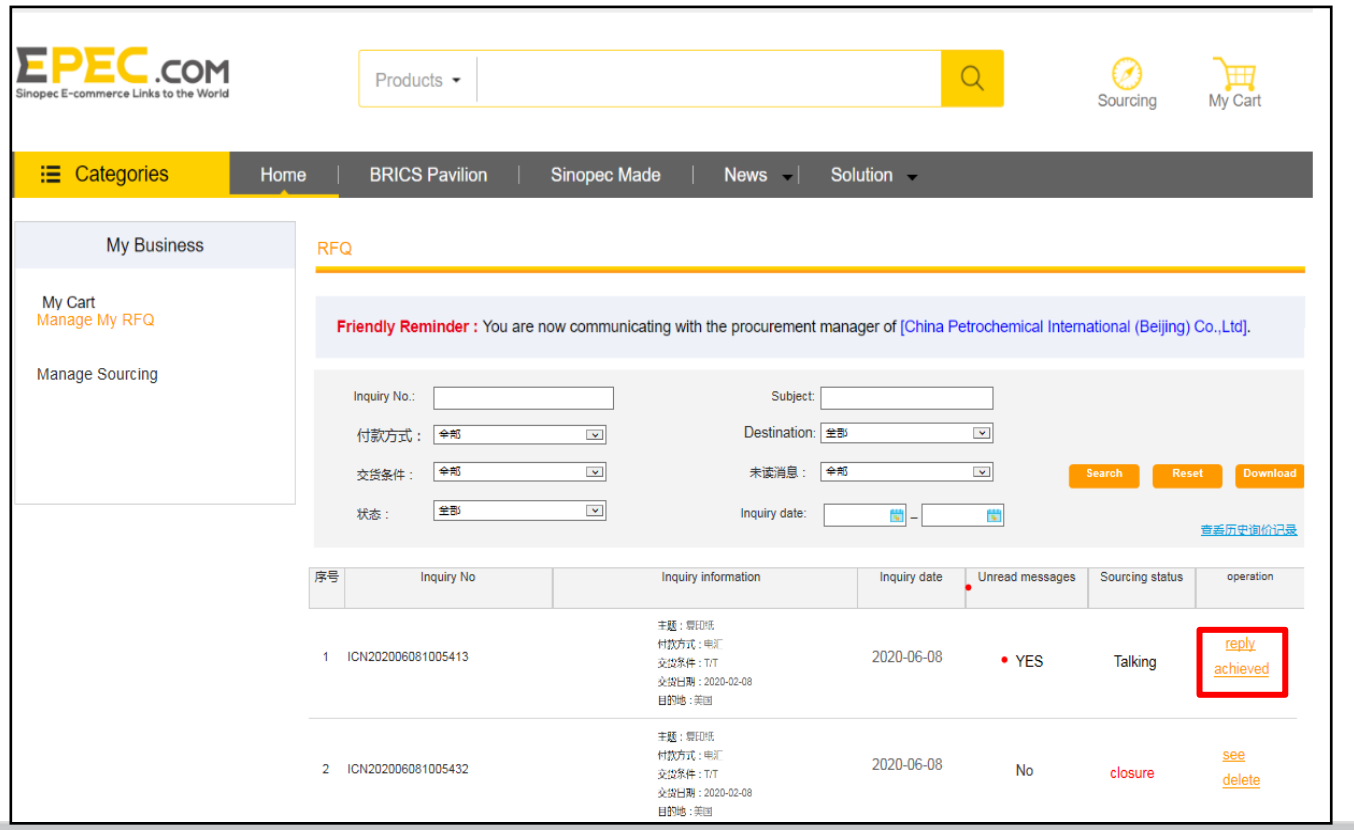

![](_page_8_Picture_6.jpeg)

![](_page_8_Picture_7.jpeg)

![](_page_9_Picture_0.jpeg)

#### **Step 3: the supplier receives the inquiry and replies**

The supplier shall fill in the unit price, other expenses and quotation deadline, reply in the text box, and click "submit".

![](_page_9_Picture_34.jpeg)

![](_page_9_Picture_5.jpeg)

![](_page_9_Picture_6.jpeg)

20 Sinopec USA Inc.

![](_page_10_Picture_0.jpeg)

### **Step 4: the buyer receives the quotation and replies**

The buyer receives the quotation, replies in the text box and submits.

![](_page_10_Picture_27.jpeg)

![](_page_10_Picture_5.jpeg)

![](_page_10_Picture_6.jpeg)

#### **Step 5: the transaction intention is reached and the order status is changed**

After the agreement is reached, both parties can change the order status. In the operation column, click "achieved" and select "yes" or "no" (if "yes" means the transaction is completed; "no" means the transaction failed)

![](_page_11_Picture_37.jpeg)

![](_page_11_Picture_4.jpeg)

![](_page_11_Picture_5.jpeg)

19:43:20 Sinopec USA Inc

![](_page_12_Picture_0.jpeg)

![](_page_12_Picture_1.jpeg)

![](_page_12_Picture_2.jpeg)

![](_page_12_Picture_3.jpeg)

Address: Zone B, 10-11th Floor, Capital Group Plaza, No. 6 Chaoyangmen North Street, Dongcheng District, Beijing **Zip Code:100027**

**Contact:** Qiuhong Xie, 010-85539052, wzxieqh@sinopec.com Ming Sun, 010-85539046, wzsunming@sinopec.com Zhong Zheng, 18810551287, wzzhengz@sinopec.com